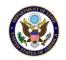

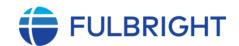

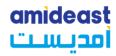

## **FULBRIGHT FOREIGN STUDENT PROGRAM**

## **Instructions for Completing the** 2025-2026 Fulbright Foreign Student Program Application

Application deadline: May 2, 2024

# Read all instructions carefully before completing the application.

Applicants may only apply for one award per application cycle.

# Contents

| General Information                     |                                  |
|-----------------------------------------|----------------------------------|
| Creating Your Online Account            | 3                                |
| Managing Your Application               | 5                                |
| Country Information                     | 1                                |
| Data Privacy                            | 7                                |
| Personal Information                    | 8                                |
| Contact Information                     | 9                                |
| Academic & Professional Information     | 10                               |
| Curriculum Vitae/Resume                 | 10                               |
| Academic Background                     | 10                               |
| Current Professional Profile            | 12                               |
| Awards and Recognitions                 | 13                               |
| Experience Abroad                       | 14                               |
| Academic Materials                      | 16                               |
| Language Skills                         | 17                               |
| English Language Proficiency            | 17                               |
| Additional Language Skills              | 17                               |
| Test Scores                             | 18                               |
| Plagiarism Agreement                    | Error! Bookmark not defined.     |
| Study Plan                              | 19                               |
| Study/Research Objective Essay          | 20                               |
| Personal Statement                      | 20                               |
| University Preferences (Optional)       | 21                               |
| Authorization of Release of Information | 22<br>Page <b>1</b> of <b>26</b> |

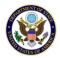

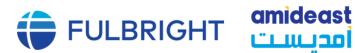

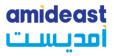

| Reference                                  | Materials |
|--------------------------------------------|-----------|
| Waiver                                     | 22        |
| Grant and Travel Plans (Optional)          | 23        |
| Expected Additional Funding (Not required) | 23        |
| Passport/Travel Document and Dependents    | 23        |
| Additional Information                     | 23        |
| Recommendations                            | 24        |
| Signature                                  | 26        |
| Review                                     | 26        |

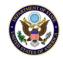

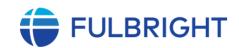

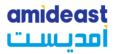

#### **General Information**

The application is supported by all modern browsers. We highly recommend that you use a current version of <u>Google Chrome</u>, which supports Windows, Mac, and Linux platforms.

Prior to starting an application, please complete the following steps:

## Step 1: Confirm the requirements for submitting an application

Before you begin an application, contact the Fulbright Program Office in the country from which you are applying. Deadline dates and application requirements for a Fulbright grant will vary from country to country. You must make sure you are eligible to apply. Additional information and a list of participating countries can be found here: Fulbright Program | Amideast

### Step 2: Record your username and password in a safe place

Your email address is your username. When you create an account for this online application, record your password in a secure place. You can log in and out of the application as frequently as you like using your username and password. If necessary, you can reset your password by clicking the "Forgot Your Password" link on the log-in page.

### Step 3: Complete the application

You do not need to complete this application at one time. You can re-enter at any time to edit your application. However, once you SUBMIT your application, you CANNOT make changes to it.

To complete your application correctly, please answer all questions completely and carefully. Review these additional tips:

- Use upper and lower-case letters (e.g., John Smith). Avoid using all capital letters (e.g., JOHN SMITH). Do not use special characters, such as accent marks.
- You can copy and paste information into all text boxes.
- Limit your responses to the space provided in all text boxes.
- Prepare required documents and save them in PDF format. It is highly recommended that to preserve any formatting and special characters in your documents, you upload them in PDF format.
- Some questions are required. They are marked with an asterisk (\*). You will not be able to submit your application until all required items are complete.

# Step 4: Submit the application

Once you have entered all required information, including recommenders, review your application for errors. If all information is correct, submit your application. Once you submit you CANNOT make changes to your application.

Updated 11/06/2023 Page **3** of **26** 

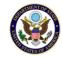

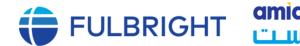

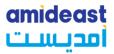

### **Creating Your Online Account**

- 1. To start, click Create an account.
- 2. Enter your email address, first name, last name, and select your date of birth (Month-Date-Year) from the drop-down menus. Your name must be entered exactly the way it appears (or will appear) on your passport.

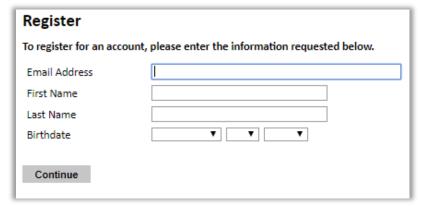

**Note**: Use an email address that you will be able to access for at least two years after submitting your application. This is the email address you will use to log in to your application account. We recommend you do NOT use a work email address if you will not have access to it during your grant in the U.S.

- 3. Click Continue. You will receive an email from <a href="mailto:apply@iie.org">apply@iie.org</a> confirming that you have started the application. The email will include a temporary PIN. Follow the instructions in the email to activate your account using the temporary PIN.
- 4. You will be prompted to enter your pin and then create a password to complete login.

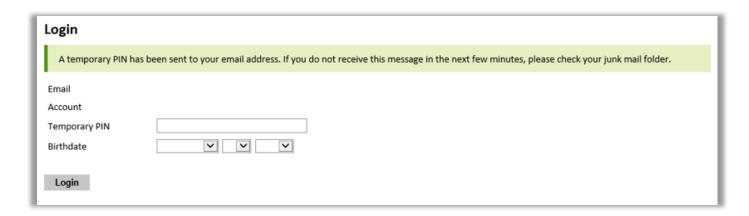

Updated 11/06/2023 Page **4** of **26** 

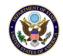

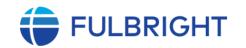

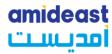

| Set Password                         |                                                                                                    |
|--------------------------------------|----------------------------------------------------------------------------------------------------|
| To protect the security of           | your account, please specify a new password. The password must meet complexity requirements.                               |
| New Password<br>New Password (again) | At least one letter  At least one capital letter  At least one number  Be at least 12 characters  New passwords must match |
| Set Password                         |                                                                                                    |

5. Returning users: Click *Log in* and enter your email address and password. If you do not remember your password, click *Forgot your password?* and follow the resulting instructions.

## **Managing Your Application**

#### **EDITING YOUR APPLICATION PRIOR TO SUBMISSION**

- 1. You may log in at any time to review and edit your application form, upload documents, and enter recommender information.
- 2. Remember to save your application after completing each page by pressing the *Continue* button at the bottom of each page.

Note: The application will automatically log you out after 60 minutes of inactivity, so it is best to save your application frequently.

#### REVIEWING YOUR APPLICATION AFTER SUBMISSION

- 1. After you SUBMIT your application, you CANNOT make any changes.
- You may continue to log in to your account to view the information you have submitted, save a PDF of your application form, and manage your recommenders.
- 3. You can manage your recommenders by clicking on the *Recommendations* section of the online application.

#### LETTERS OF RECOMMENDATION

- 1. Letters of recommendation will be submitted directly to Fulbright by the recommenders you registered via your application.
- 2. Letters of recommendation and language evaluations may be submitted before or after you submit the application.
- 3. If your recommender is unavailable, you will have the option to exclude the recommender and add an alternative after you submit the application.

Updated 11/06/2023 Page **5** of **26** 

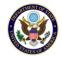

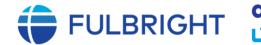

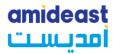

# **Preliminary Questions**

These questions address essential program eligibility. All questions are required.

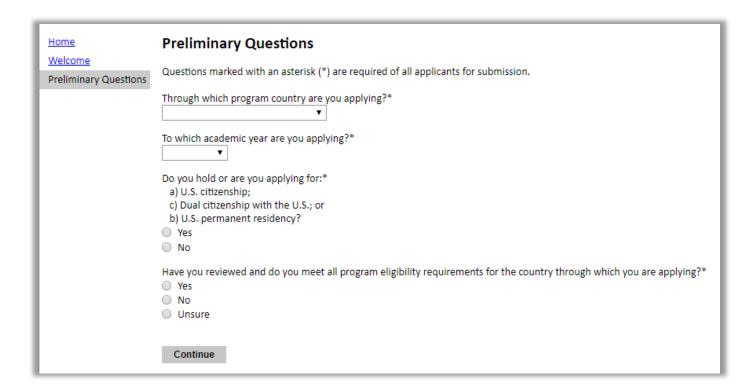

- 1. Select the country or region through which you are applying for the Fulbright grant from the dropdown menu.
- 2. Select the 2025-2026 academic year from the dropdown menu.
- 3. U.S. Citizenship, Dual Citizenship with the United States, or Permanent Residency: select 'yes' or 'no' to indicate your response.
  - a. Applicants cannot be U.S. citizens or permanent residents of the United States to participate in the Fulbright Foreign Student Program.
- 4. Select 'yes,' 'no,' or 'unsure' to indicate if you are aware and meet all program eligibility requirements.
  - a. Please review the program eligibility requirements for the country or region through which you are applying before proceeding.

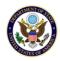

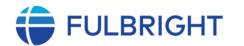

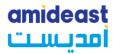

5. Click Continue to save your responses and advance to the next section.

## **Country Information**

- 1. Review all information in this section!
- 2. Note any country-specific and award-specific instructions for completing the rest of the application, including:
  - a. Country website
  - b. Deadline information
  - c. Open application cycle
  - d. Additional required materials
- 3. If prompted, you must select Fulbright Foreign Student Program as the award before proceeding.
- 4. Click *Continue* to proceed to the next section.

# **Data Privacy**

- 1. Carefully review the Data Privacy information. If prompted, indicate your acceptance of data privacy terms by selecting 'yes' or 'no.'
- 2. Click Continue to proceed to the next section.

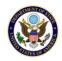

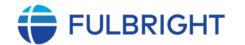

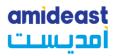

## **Personal Information**

Enter all required biographical information. Please review country-specific guidance (provided in the Country Information section of the application) to determine whether you must provide additional information.

- 1. Enter your name exactly as it appears on your passport.
- 2. Only enter a preferred name if it is DIFFERENT than your legal name (e.g., Alex instead of Alexander).
- 3. If your name is recorded differently on any previous records, list it in the Name on Previous Records section (e.g., maiden name).
- 4. The birthdate that you used to create your account will automatically appear. If you entered this date incorrectly during your account creation, you may correct it now. It should be entered as Month/Date/Year.
- 5. Enter your city of birth and select country of birth, sex (as it appears or will appear on your passport or travel document), preferred gender identity, and marital status from the dropdown menus provided. Do not enter the number of dependents.
- 6. Select your country of citizenship and country of residence from the dropdown menus provided.
- 7. If applicable, enter your national identification number and any additional countries in which you hold citizenship.
  - To select multiple countries, hold down the CTRL (PC) or Command (Mac) button when selecting options.
- 8. Click *Continue* to save your responses and advance to the next section.

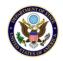

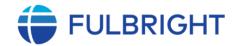

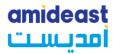

### **Contact Information**

Enter all required contact information. Please review country-specific guidance to determine whether you must provide additional information.

- 1. Select the country where you live from the dropdown list first when entering your permanent address (i.e., physical address where you live).
  - a. Based on your country selection, the subsequent fields will change to match the address format of that country.
  - b. Complete the remaining address fields. Do not use accents or special characters.
- 2. Select 'yes' or 'no' to indicate if your current mailing address (i.e., the address where you receive mail) is the same as the permanent address you entered above. *They do not have to be the same.* 
  - a. If you answer 'no,' then a second address section will appear where you may enter your mailing address information.
  - b. If you answer 'yes' to this question, proceed immediately to the next question.
- 3. Enter your contact numbers as appropriate. Include the country code. If the field turns red, please review the numbers that you have entered to look for any errors.
  - a. To find the correct country code, click on the blue 'country code' link.
- 4. The email address used to create your account will appear in the primary email address field and will not be editable. You may provide an alternate/secondary email that can be used to contact you if Fulbright Program Officers cannot reach you via your primary email address.

Note: All system-generated emails will continue to go to your primary email address.

- 5. Entering emergency contact information is required. Please provide emergency contacts in Lebanon and please enter the appropriate information as required. The individuals you list may be contacted in the event of an emergency while you are participating in grant activities, including any required travel for interviews in Lebanon.
  - a. When entering the address, choose the country that corresponds to your emergency contacts' address first and the following fields will update to match the address format of the selected country.
- 6. Click *Continue* to save your responses and advance to the next section.

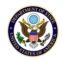

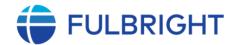

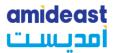

### **Academic & Professional Information**

This section collects information about your academic and professional background, including your curriculum vitae/resumé, academic degrees, professional experience, awards and recognitions, and experience abroad.

Prepare and upload documents in PDF format as required (\*). Note any page limits and ensure your documents do not exceed page limits.

### **Curriculum Vitae/Resume**

1. Upload your curriculum vitae/resumé in PDF format that does not exceed four (4) pages. Use a very simple format.

Note: If your file exceeds 4 pages, an error message will appear on the Review page and will prevent submission of your application.

- a. Click Choose File
- b. Locate and select the file that you previously saved to your computer
- c. Click Open
- d. Click Upload to complete the file upload

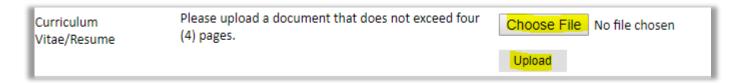

### **Academic Background**

- 2. List all post-secondary educational institutions from which you have received a degree or academic credential. You MUST include any education institutions you are currently attending (even if you have not yet completed your educational program) and estimated date of graduation/completion.
  - a. Click *Add Institution*
  - b. Type in the name of the institution
  - c. Choose the level of study (graduate or undergraduate) from the dropdown menu
  - d. Select the country where the institution is located from the dropdown menu
  - e. Enter the appropriate city and region/state
  - f. Provide the website of the institution (optional)
  - g. Select the U.S. equivalent of the degree or diploma earned (e.g., BA bachelor's

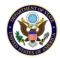

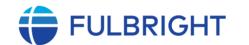

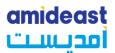

degree)

- h. If relevant, provide the actual name of the degree or diploma (e.g., license)
- i. Enter the discipline in which this degree or diploma was earned
- j. Select the month and year of start and end dates (Month Year format) that you attended this institution
  - If a degree is in progress, list expected end date of academic program
- k. Select the date (Month-Year format) that you received your degree from this institution
  - If a degree is in progress, list expected date of conferral in this field
- I. Click Save.

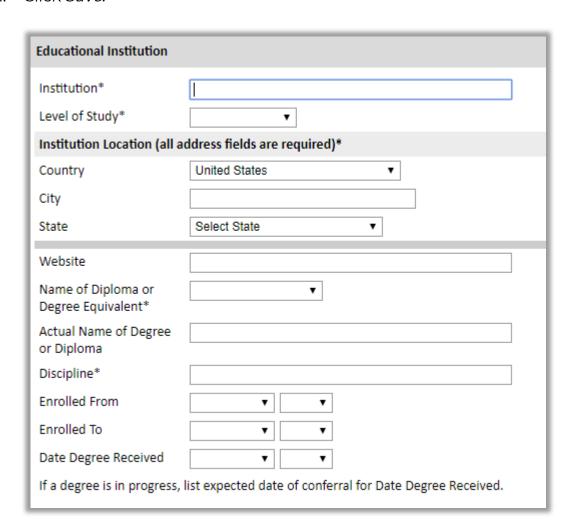

3. To add additional entries for post-secondary educational institutions, click *Add Institution* and follow the bulleted instructions above.

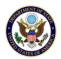

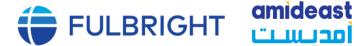

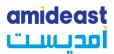

#### **Current Professional Profile**

- 4. List your current professional affiliation or employer by clicking *Add Experience* under Position Title.
  - a. Choose the role which most closely corresponds to your current role from the dropdown menu
  - b. Enter your current position title (e.g., Director, Assistant Director, etc.) or type of work (e.g., accounting)
  - c. Enter the name of your employer
  - d. Select the start and end dates for the position you entered (Month-Year format). If you are currently employed in this role, leave the End Date fields blank
  - e. Select the country where your current place of employment is located from the dropdown menu. Enter in the street address, city, state/region, and post code as applicable
  - f. Click Save

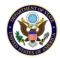

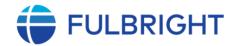

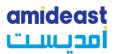

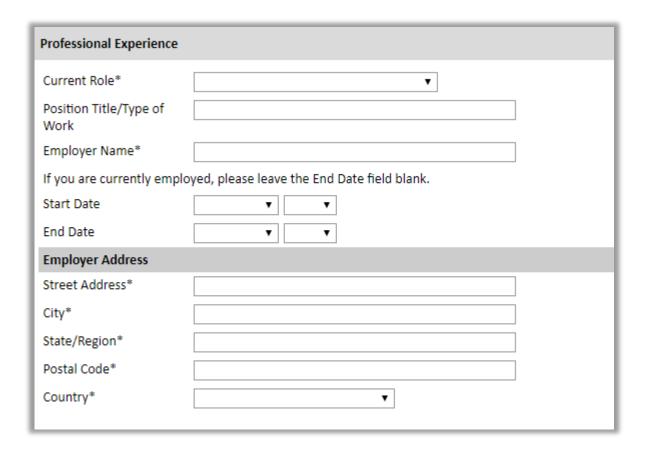

5. If you have more than one current position, click *Add Experience* and follow the instructions above.

### **Awards and Recognitions**

- 6. Enter a list of the following items into the text boxes provided (all text boxes have a 250-word limit):
  - a. Any scholarships and/or fellowships you currently or previously received (include the source or sponsor, amount, where held and duration)
  - b. Any academic honors and prizes that you have received in the text box (include any titles and/or dates)
  - Any books, articles, and/or theses published by you, particularly in your proposed field of study (include the title, place, and date of publication)
  - d. Any teaching experience (current or previous positions)
  - e. Any research you have completed or in which you are currently involved

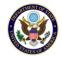

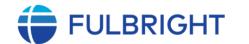

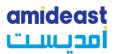

If you do not have anything to add, leave the text boxes blank.

### **Experience Abroad**

- 7. List any travel, study, or residency you have had abroad (in any country other than your own) for more than one month. This can include time overseas for education, research, business, vacation, etc.
  - a. Click Add New
  - b. Select the country in which you spent your professional travel and/or residence abroad from the dropdown menu provided
  - c. Select the start and end dates (Month-Year format) of you travel/residency
  - d. Enter the purpose of your travel abroad
  - e. Click Save

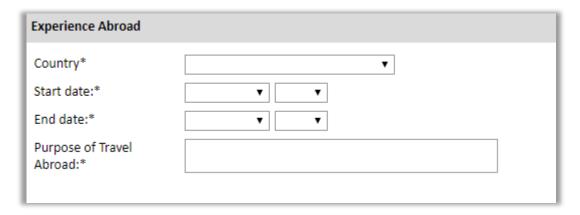

- 8. If you have more than one trip abroad to enter, click *Add New* again, and follow the bulleted instructions until all entries have been saved.
- 9. Select 'yes' or 'no' to indicate if you have previously entered the United States on a J-1 or J-2 visa.
  - a. If 'yes', you are required to select the J category of sponsorship from the list and upload a copy of your previous DS-2019

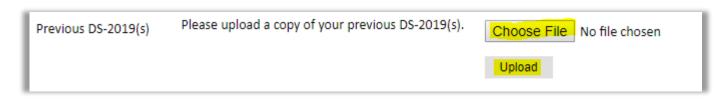

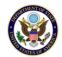

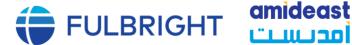

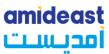

- 10. Select 'yes' or 'no' to indicate if you have previously been awarded a Fulbright grant.
  - a. If 'yes', you are required to list the grant(s):
    - Click Add Grant
    - Select the Fulbright award type from the dropdown menu provided (e.g., Fulbright FLTA, Fulbright Foreign Student, etc.)
    - If you select "Other (please specify)", enter in the name of the Fulbright grant that you received in the "Other, please specify" field
    - Select the academic year that corresponds to the year in which you received the Fulbright grant
    - Click Save

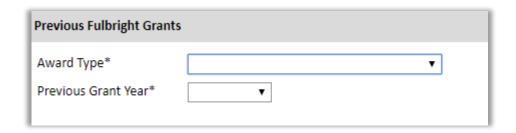

11. Click Continue to save your responses and advance to the next section.

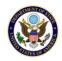

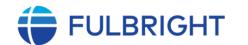

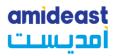

#### **Academic Materials**

This section collects copies of your unofficial transcripts and/or diplomas. Please consult the country-specific guidance provided in the application to determine what documents you should upload in this section.

If required, please upload scans of all available transcripts and diplomas from postsecondary institutions you have attended.

Note: A copy of your bachelor's degree transcript and graduation certificate or at least one of the two is required to be uploaded and submitted with your application. Applications without either document included will not be considered.

- 1. Select the corresponding institution from the list.
- 2. Review the institution information (which you provided on the previous page). If this information is incorrect, please return to the previous page to edit.
- 3. Select Choose File and locate the desired file on your computer. Click Open.
  - You may upload transcripts/diplomas as multi-page documents or upload single page documents. PDF, JPEC, and TIFF image files are all accepted.
- 4. Click Save. Repeat these steps for all applicable institutions.
- 5. Click *Continue* to save your responses and advance to the next section.

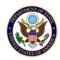

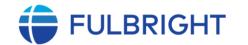

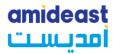

## **Language Skills**

This section collects information about your native language, English language skills, and any additional languages that are relevant to your project proposal.

1. Select your native language from the dropdown menu provided.

### **English Language Proficiency**

If your native language is not English, a section collecting your English language proficiency will appear.

2. Rate your English language proficiency in Reading, Writing, and Speaking. Select Native, Advanced, Intermediate, Beginner, or No Ability from the dropdown menus as appropriate.

## **Additional Language Skills**

- 3. Select the number of additional languages that you would like to include that may be of use for your project or study plans.
- 4. Select the language you are reporting from the dropdown menu and rate your proficiency in Reading, Writing, and Speaking. Select Native, Advanced, Intermediate, Beginner, or No Ability from the dropdown menus as appropriate.
- 5. Click *Continue* to save your responses and advance to the next section.

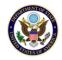

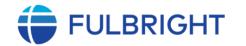

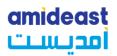

### **Test Scores** (Optional)

Note: The tests mentioned below are Not required at the time of the application, but you should include them in your application if you have taken them before. After you have applied for the program and if you are selected as a candidate, you will notified which tests to take, and the test fees will be covered by the program.

This section collects information about standardized test scores that you have taken or will take in the future. Standardized tests include TOEFL, GRE, GMAT and IELTS. Standardized test scores are often required for admission to U.S. institutions.

- 1. Select Add Test.
- 2. Select the test type from the dropdown menu.
- 3. Select the test date from the dropdown menu (Month-Day-Year format).
  - a. If you have not yet taken the test, enter the date that you are registered for the test.
- 4. Enter your test scores, if you have the results from the test.
- 5. Click Save. Repeat these steps for all applicable standardized tests.
- 6. Click *Continue* to save your responses and advance to the next section.

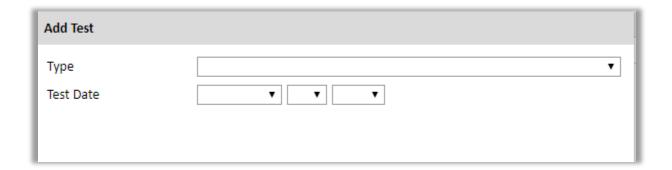

- 7. If you enter test scores, you will be redirected to the Score Reports section, where you will upload copies of your available score reports.
  - a. Click Choose File
  - b. Locate and select the file that you previously saved to your computer
  - c. Click Open
  - d. Click Upload to complete the file upload

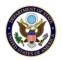

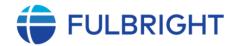

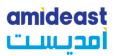

# Plagiarism Agreement (Very important!)

The Oxford English Dictionary defines plagiarism as "is the wrongful appropriation or purloining and publication as one's own, of the ideas, or the expression of the ideas of another."

The Fulbright Foreign Student Program seeks applicants whose writing achieves the highest academic standards of original research, critical thinking, and citation. The program application includes the opportunity to describe your academic work, research, and personal objectives. Application materials will be processed using software to help identify any instance of plagiarism. Plagiarism in any part of your application will result in your disqualification from participating in the Fulbright Foreign Student Program.

Plagiarism will be understood to include any of the following:

Presenting wording, statistics or concepts as your own which should be attributed to someone else or to publications (online or offline). This includes, but is not limited to:

- Copying the exact wording of a written source
- Presenting material with alterations in wording
- Paraphrasing the content of a source without citation

It is expected that your responses to all questions in the following application will be your own work and writing, with clear <u>citation</u> of secondary sources if describing academic work and the writing of others (including one's own previously published work). Any sources used in the construction of your responses must be clearly cited.

By indicating "Yes" in the question at the bottom of this section, you are acknowledging that you understand both what actions constitute plagiarism in this application, and the consequences resulting from any plagiarism found in your submission.

The question/statement indicated at the bottom of the section is: "I have reviewed and understand the above information on the importance of presenting my own original work in the Fulbright Foreign Student Program application. I agree to properly cite any outside sources from which I take words or ideas in the composition of my application. I understand the consequences of plagiarism in my application."

# **Study Plan**

This section collects information about your proposed plan of study in the United States. Please carefully review country-specific guidance to determine if you must submit any additional documentation.

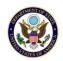

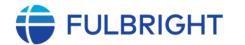

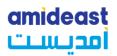

- 1. Select the degree objective to which you are applying. Please note that for Lebanon, <u>only master's level degrees may be pursued through the Fulbright grant</u>. If you are interested in the Fulbright Foreign Student Program and are applying from Lebanon, you will not be able to choose a degree other than one at the master's level.
  - a. Some fields will trigger a prompt to ask you if you'd like to upload portfolio materials as part of your application. Select 'yes' or 'no'. *(Optional)*
  - b. If you select 'yes,' you will be directed to upload your materials on the next page. Please follow the upload instructions listed.
- 2. Select the most appropriate major academic discipline and primary specialization from the dropdown menus.
- 3. Enter a brief description of the field in which you plan to specialize in the United States in the text box.
- 4. Enter a brief description of your future plans in the text box.

### Intended Grant Period (Optional)

5. Enter your proposed length of stay in the United States. and select your proposed date of arrival in the United States (Month-Day-Year format) from the dropdown menu.

### **Study Objective Essay**

- 6. Upload a copy of your study objective essay (up to 600 words). Please write a clear and detailed description of your study objectives and provide your reasons for wanting to pursue them. This statement is an essential part of your application and is required. Do NOT mention specific U.S. universities at which you would like to study.
  - a. Click Choose File
  - b. Locate and select the file that you previously saved to your computer
  - c. Click Open
  - d. Click *Upload* to complete the file upload

#### **Personal Statement**

7. Upload a copy of your personal statement (up to 600 words). Your personal statement should be a narrative statement describing how you have achieved your current goals. Do not mention specific U.S. universities at which you would like to study. This is a required document.

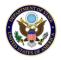

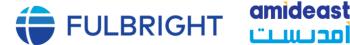

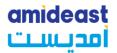

- a. Click Choose File
- b. Locate and select the file that you previously saved to your computer
- c. Click Open
- d. Click Upload to complete the file upload

### Letter of Invitation (Optional)

- 8. Upload a letter of invitation from a U.S. institution, if you have received one. This is NOT a requirement.
  - a. Click Choose File
  - b. Locate and select the file that you previously saved to your computer
  - c. Click Open
  - d. Click *Upload* to complete the file upload

### **University Preferences (Optional)**

- 9. List up to four institutions at which you would like to study in the United States, in priority order. Include specific departments and/or programs and provide specific reasons for your choice. If you have been in contact with professors, please provide names and email and/or phone contacts for each one.
  - Note: There is no guarantee that your application will be sent to the institutions that you list. Applications are made on your behalf to programs that provide a good 'academic fit' based on your study plans and your competitiveness.
    - a. Enter institution name
    - b. Enter name of department
    - c. Enter the degree type that you are interested in at this institution
    - d. Enter your preferred specialization or concentration
    - e. Enter your specific reasons for listing this institution and any contact information for professors at the institution with whom you have already communicated
    - f. Click Save

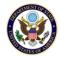

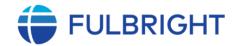

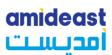

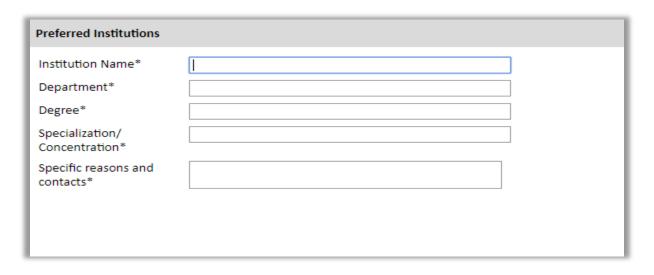

- 10. Select 'yes' or 'no' to indicate if you have applied to any U.S. institutions.
  - a. If 'yes', list all programs to which you have applied or intend to apply:
    - Select Add Institution
    - Enter name of institution
    - Enter specific name of department
    - Select the date you applied for the institution (Month-Day-Year format)

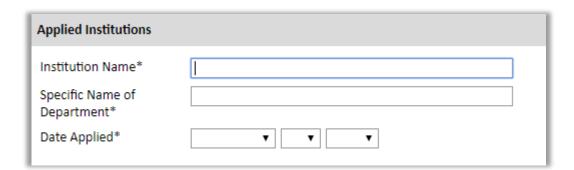

#### **Authorization of Release of Information**

11. Type your full name into the space provided to indicate your authorization of release of the information you have provided in this application.

#### **Reference Materials Waiver**

- 12. Select 'yes' or 'no' to indicate whether you waive your right to review the information contained in the evaluations submitted by recommenders on your behalf.
- 13. Click *Continue* to save your responses and advance to the next section.

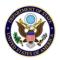

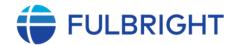

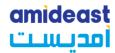

## Grant and Travel Plans (Not required)

This section gathers information on your personal finances, additional funding you may have applied for/received, passport, and accompanying dependents. Please note that these sections may not be required if you are from certain countries. Review country-specific information before completing.

1. PERSONAL FINANCE INFORMATION NOT REQUIRED

### **Expected Additional Funding (Not required)**

2. NOT REQUIRED

### Passport/Travel Document (If available)

- 3. Upload a copy of your passport or travel document.
  - a. Click Choose File
  - b. Locate and select the file that you previously saved to your computer
  - c. Click Open
  - d. Click Upload to complete the file upload
- 4. Click *Continue* to save your responses and advance to the next section.

#### **Additional Information**

Use this section to upload any required additional documentation per your countryspecific quidance.

Complete the Outreach Survey.

Click Continue to save your responses and advance to the next section.

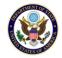

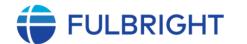

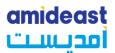

#### Recommendations

Use this section to register your recommenders. The Fulbright Program requires three recommendations.

Once you register your recommenders, they will receive an automatic email with instructions on completing the online recommendation form. You can track the status of recommendations, send reminders, and add/delete recommenders through this system before **and** after submission of your application.

- 1. Click Add Recommender.
- 2. Complete all fields in the pop-up form:

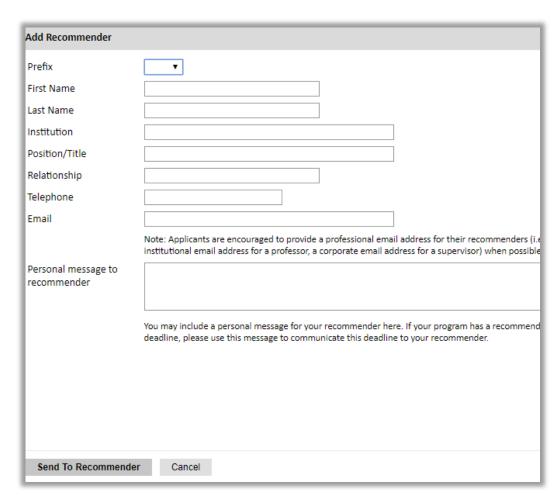

- 3. Click Send to Recommender to generate an automatic email to recommender.
- 4. Click *Continue* to save your responses and advance to the next section.
- 5. Once sent, you will have the option to Edit Recommender information if they have

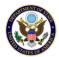

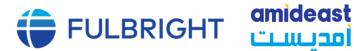

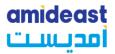

not yet started progress on their response and Save, Send Reminders, and Exclude if you wish to remove the recommender and replace with another individual.

| Edit Recommender                |                                          |
|---------------------------------|------------------------------------------|
| Prefix                          | <b>v</b>                                 |
| First Name                      |                                          |
| Last Name                       |                                          |
| Institution                     |                                          |
| Position/Title                  |                                          |
| Relationship                    |                                          |
| Telephone                       |                                          |
| Email                           |                                          |
| Personal message to recommender |                                          |
| Status                          | Sent to recommender on 12/20 at 11:18 AM |
| Save Send Rem                   | inder Exclude Cancel                     |

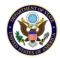

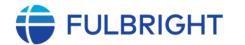

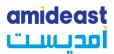

## **Signature**

Certify that the information you provided in the application is true and complete by typing your full legal name in the Signature Box:

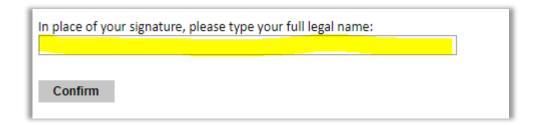

Click Confirm to continue to the next page.

#### **Review**

The application will review the responses entered and will display any incomplete questions and required attachments that are missing.

- If no errors appear, then your application is ready for submission.
- If any errors appear, correct or complete these sections and return to the Review section to determine if your application is ready for submission.

### PLEASE REVIEW ALL RESPONSES. WHEN YOU ARE FINISHED, CLICK SUBMIT.

For more information, visit or contact AMIDEAST in Lebanon:

Email: Lebanon@amideast.org

Name: Hala Kaadi

Phone Number: 961-1-989901 ext 160 or 162

WhatsApp Number: 961-71-423734